## How to Create a Green Screen Video

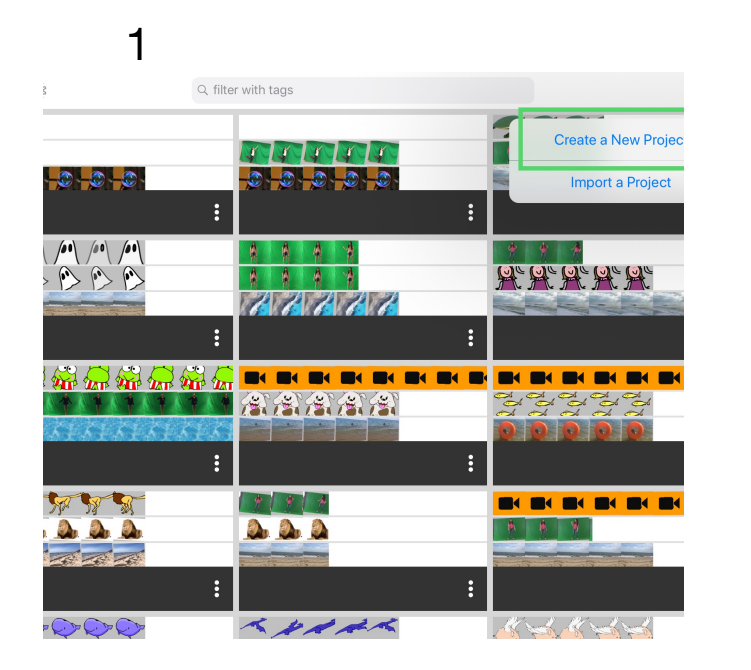

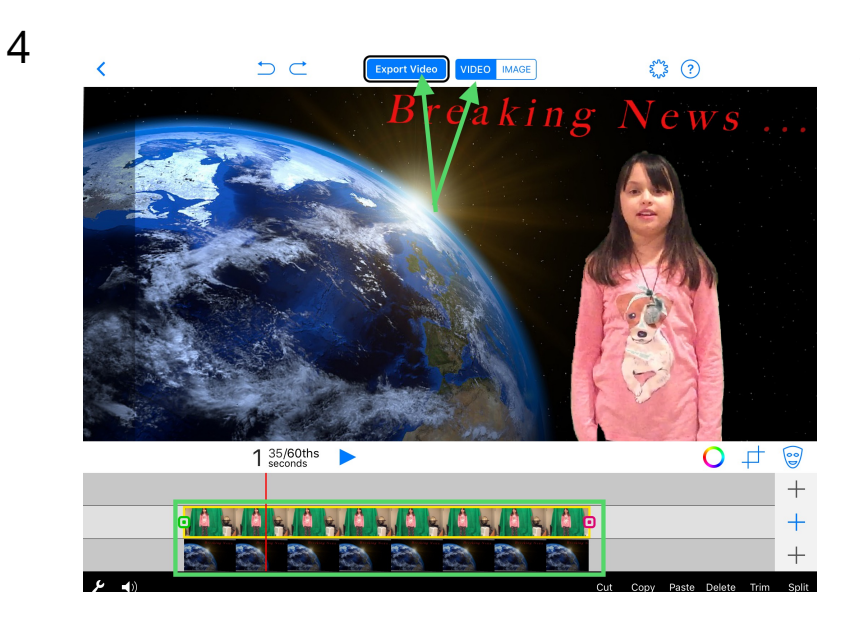

**2nd Layer: 1) Select Green Screen Image or Video. 2) Tap "Done" 3) Tap "Export Video"**

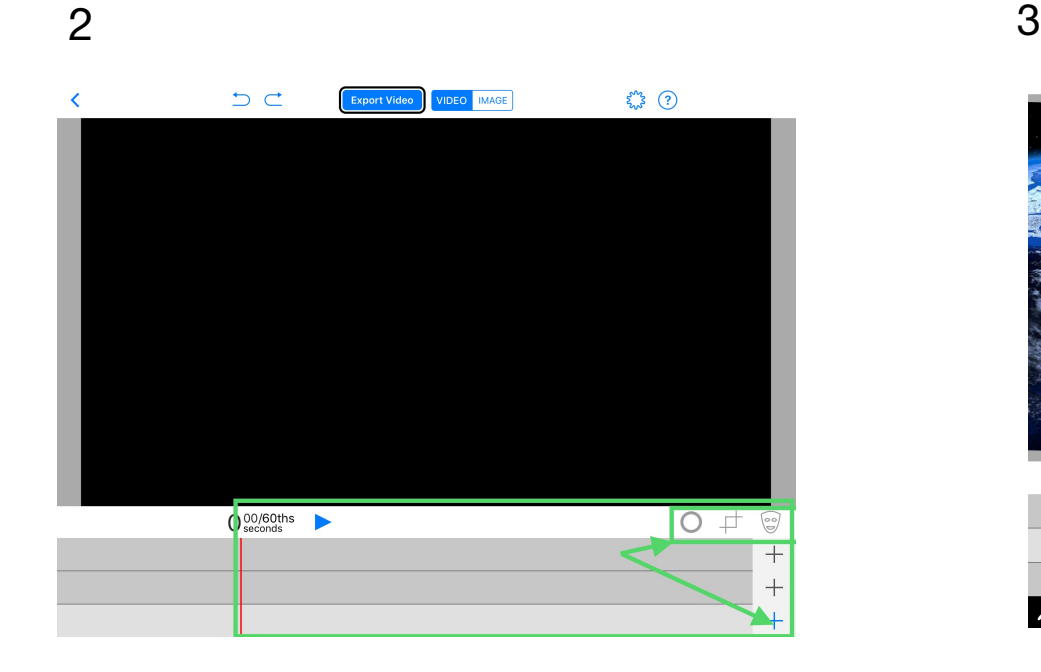

**Create a New Project Video/Image/Prop, Layers & Tools**

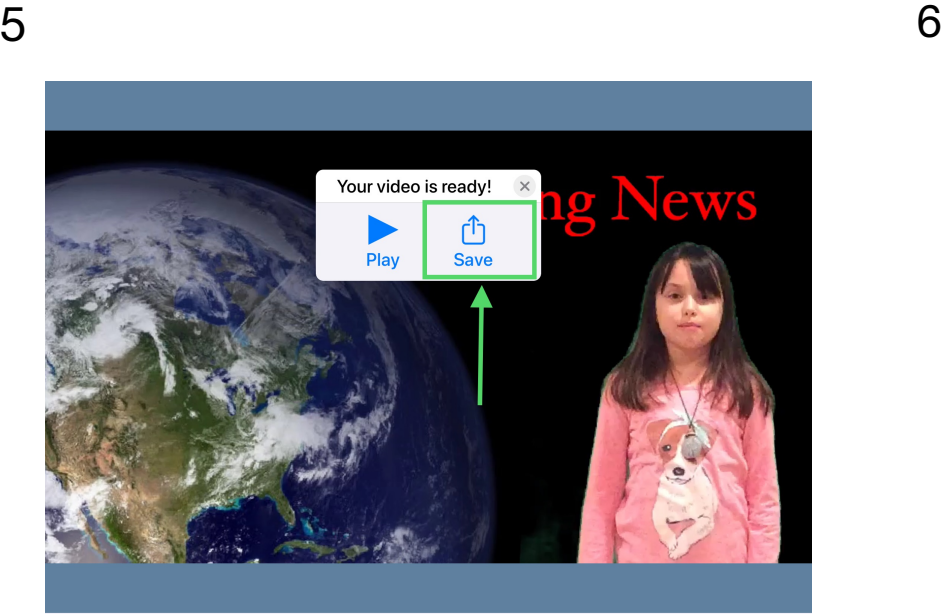

**Tap "Save"**

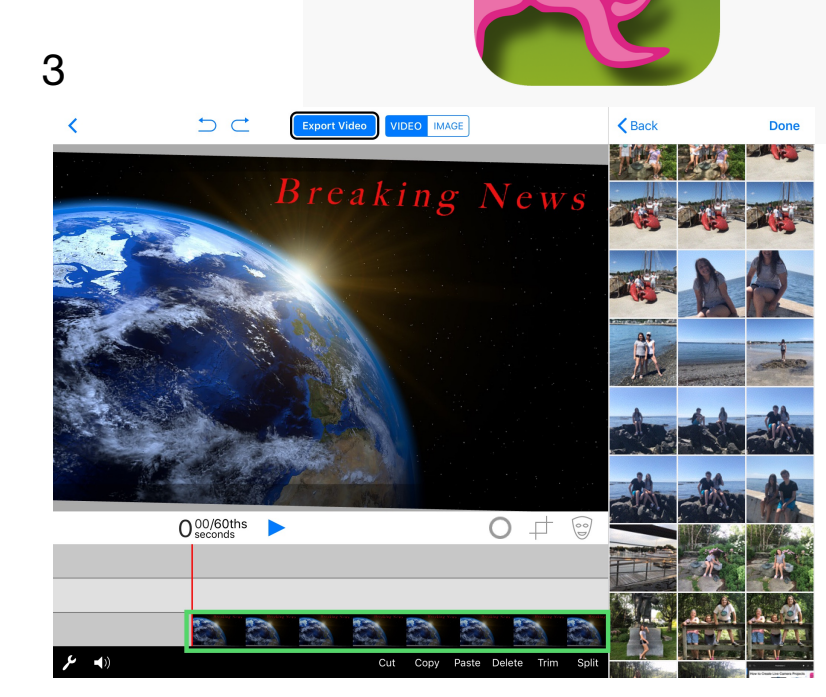

**1st Layer: Select background Image or Video. Select "Done".**

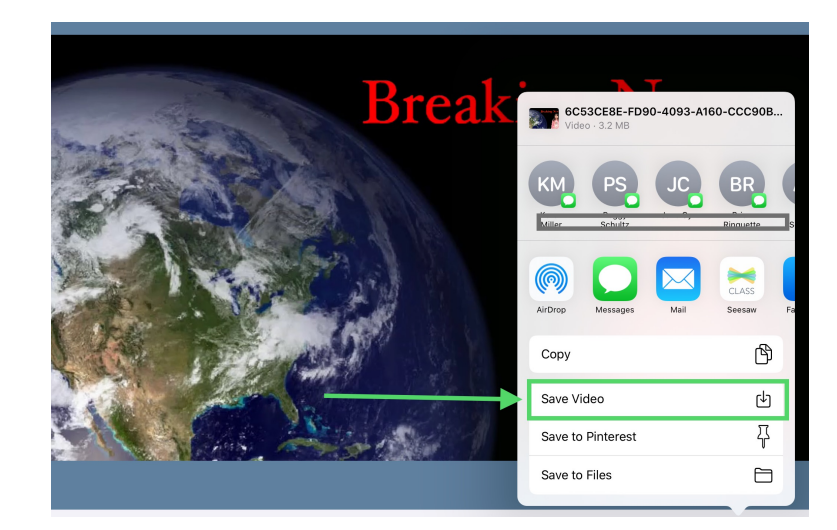

**Select "Save Video" Success! Video is saved when you tap "OK". "Done" will take you back to the project view**